## 校园一卡通使用操作指南

## 一、校园一卡通使用说明

校园一卡通是为方便广大师生在校园内工作、学习和生活而建设的应用业务 系统。使用范围包括学校食堂消费、宿舍洗浴、宿舍用电充值、医务室就医买药 以及出入图书馆借还书等,真正实现'一卡在手,通行校园'。

升级改造后的校园一卡通的充值、消费等相关业务均可通过对应 APP 进行 线上操作。一卡通用户可通过中国银行手机网银 APP 进行线上圈存充值,可通 过'微信'、'支付宝''云闪付'以及'学付宝'等 APP 在食堂直接进行手 机扫码消费。

### 二、校园一卡通充值渠道

#### 1、通过中国银行手机网银 APP 进行线上充值

打开中国银行手机 APP 端,找到"生活缴费"——"校园卡",关联绑定的银 行卡即可进行校园一卡通充值。(关联校园卡的中行卡必须为学校统一办理的中 行卡卡号且在校园一卡通中心登记)

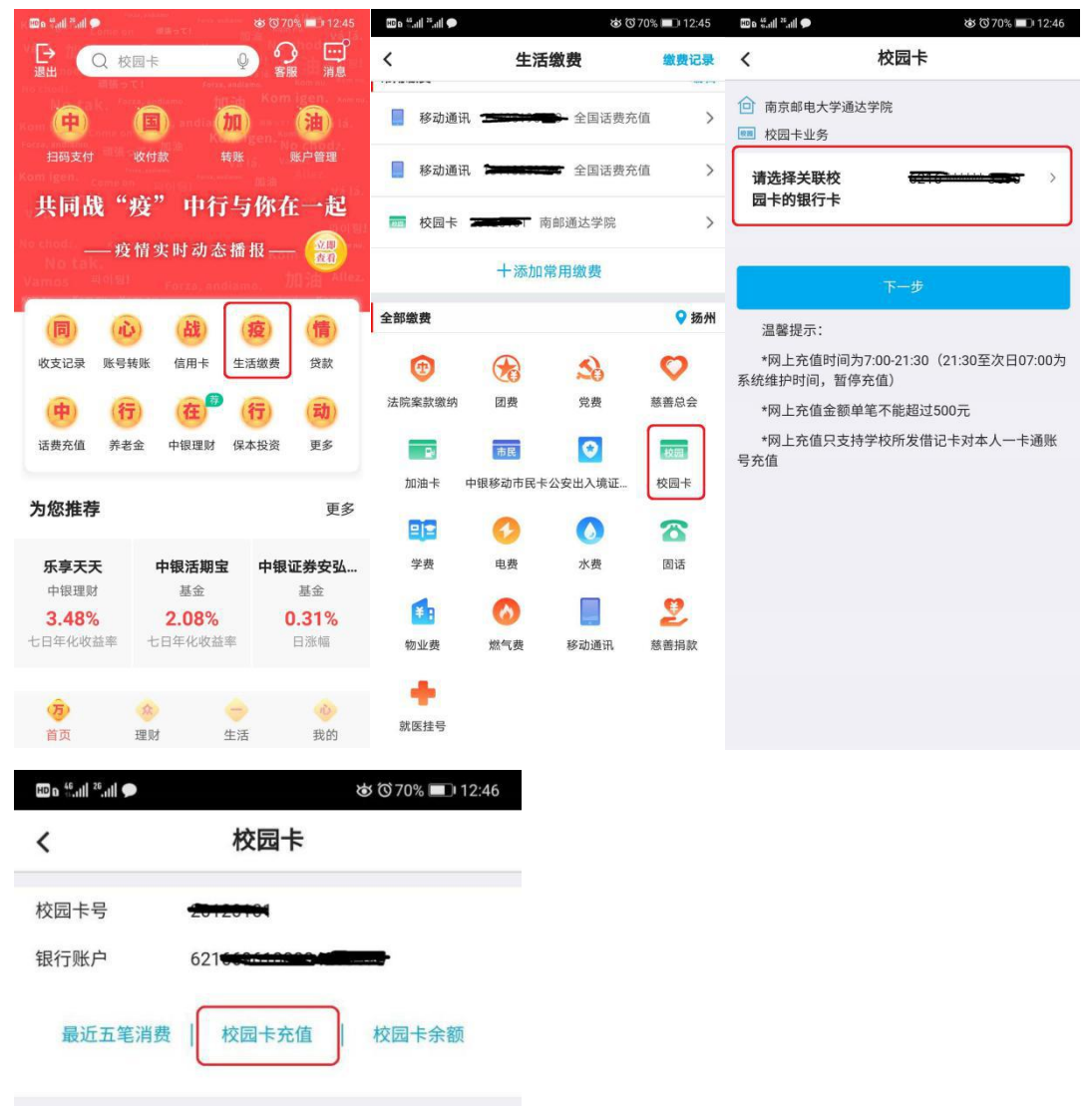

、通过校区内圈存机进行圈存,操作如下:

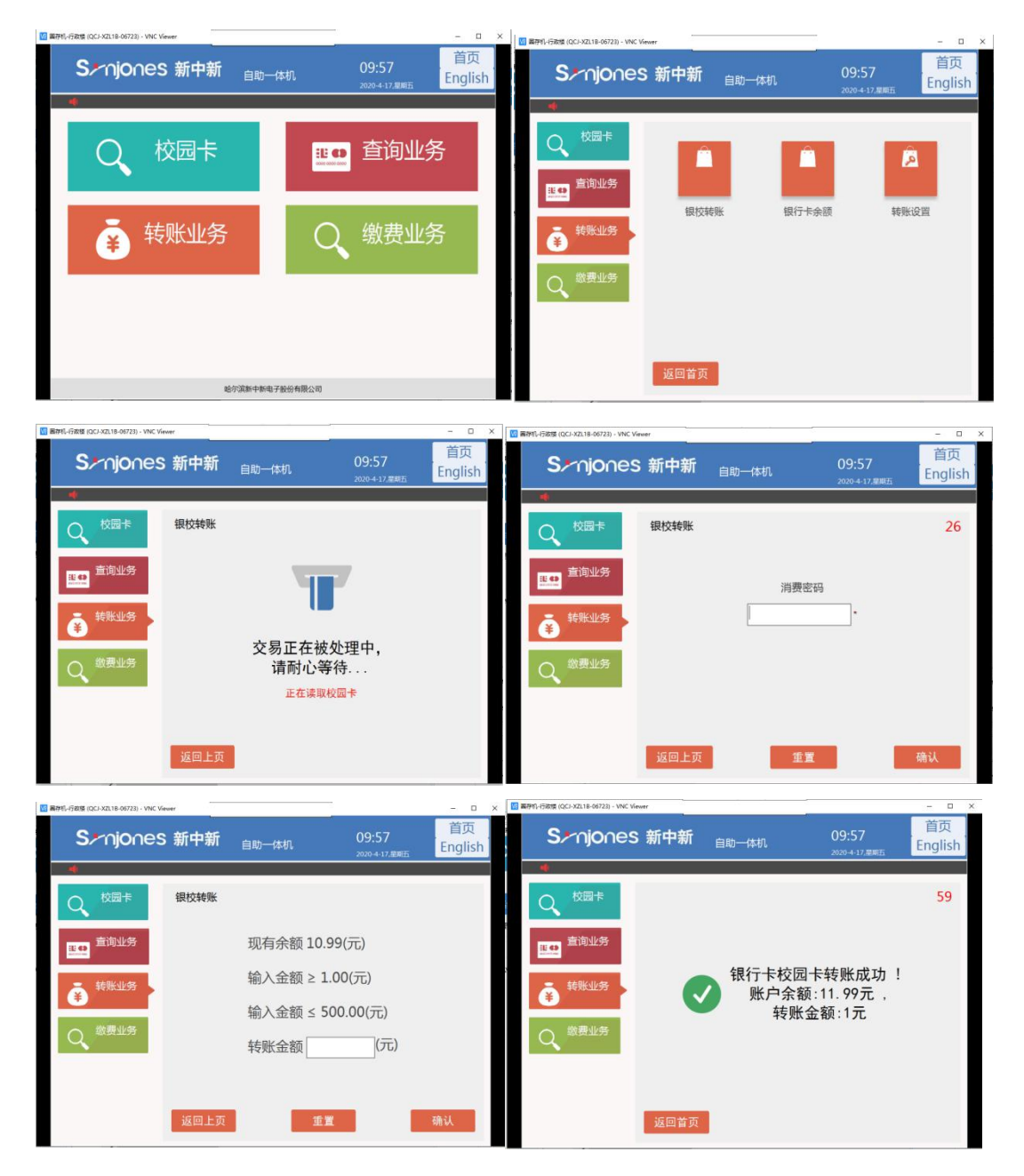

# 三、宿舍电费充值操作指南

1、通过'学付宝'APP 进行线上充值:

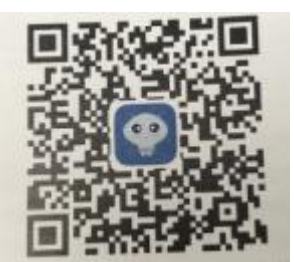

下载 APP 二维码:

苹果手机直接在应用商店搜索: "学付宝"进行下载, 安卓系统手机扫描上 方二维码并通过手机内置浏览器打开进行下载安装。

1.登入手机 APP, 输入学号、密码(一卡通密码)后进入 APP 主页。

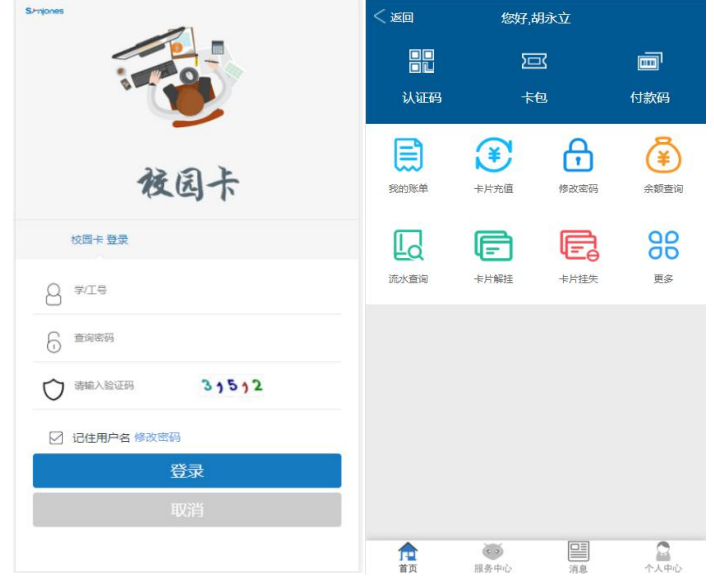

**2.**选择主页下方'应用中心'—选择'宿舍电费'—进入电费缴费充值界 面。

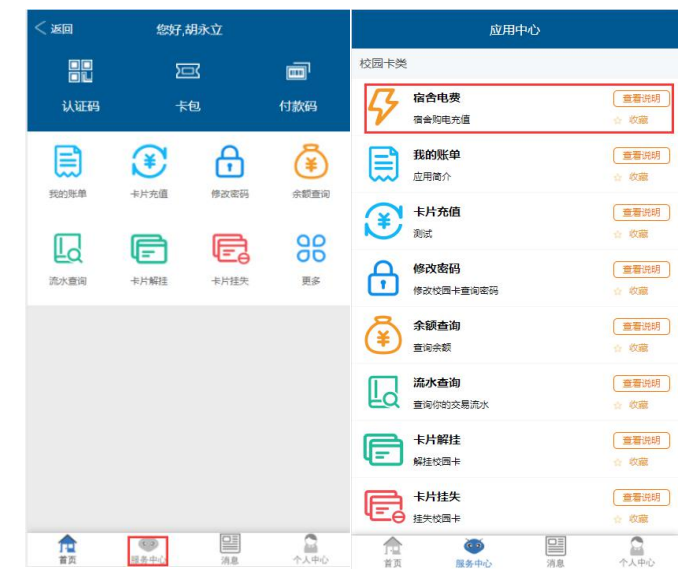

3.选择校区—选择楼栋—输入房间号—输入金额—选择支付方式(默认卡账

户)—确认缴费。

| <返回  | 交电费    |                  | <返回                    | 交电费  |            | <返回         | 交电费    |            |  |
|------|--------|------------------|------------------------|------|------------|-------------|--------|------------|--|
| 缴费系统 | 常工电子电控 |                  | 常工电子电控<br>缴费系统         |      |            | 缴费系统        | 常工电子电控 |            |  |
| 校区   |        | 南京邮电大学通达学院 ▶     | 校区                     |      | 南京邮电大学通达学院 | 校区          |        | 南京邮电大学通达学院 |  |
| 楼栋   |        | 1号楼 ト            | 楼栋                     |      | 1号楼 »      | 楼栋          |        | 1号楼 ト      |  |
| 房间号  |        | 110101           | 房屋                     | 提示   | 110101     | 房间          | 提示     | 440401     |  |
| 账号明细 |        | 房间当当前剩余电量-387.90 | 确认要缴费吗<br>$\mathbb{R}$ |      |            | 缴费成功!<br>Đļ |        |            |  |
| 缴费金额 |        | $\mathbf{1}$     | 取消<br>獵                |      | 确定         | 缴           | 确定     |            |  |
| 支付方式 |        | 卡账户 下            | 支付方式                   |      | 卡账户        | 支付方式        |        | 卡账户        |  |
| 30   | 50     | 100              | 30                     | 50   | 100        | 30          | 50     | 100        |  |
| 150  | 200    | 300              | 150                    | 200  | 300        | 150         | 200    | 300        |  |
|      | 确认缴费   |                  |                        | 确认缴费 |            |             | 确认缴费   |            |  |
|      |        |                  |                        |      |            |             |        |            |  |
|      |        |                  |                        |      |            |             |        |            |  |

备注:**1.**房间号输入时,**1--3** 号楼是一种规范,**4—9** 号楼是一种规范:

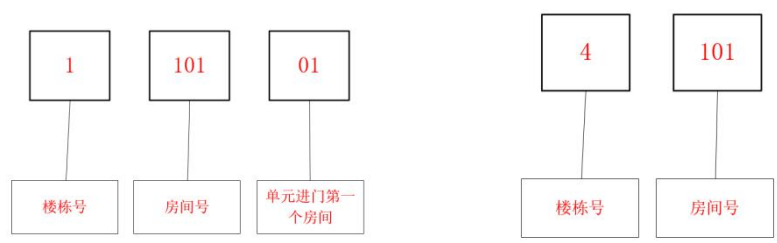

#### **2.**输入房间号后,点击输入金额框,如果房间号输入正确,会显示当前宿舍剩余电量, 如果不正确会提示不存在房间信息。

2、通过校内圈存机进行电费转账。

1.将校园一卡通放入圈存机

2.点击转账充值业务—宿舍购电—读卡—输入一卡通消费密码—选择缴费内容—选择 校区—选择楼栋—输入房间号—输入金额—确认缴费—缴费成功。

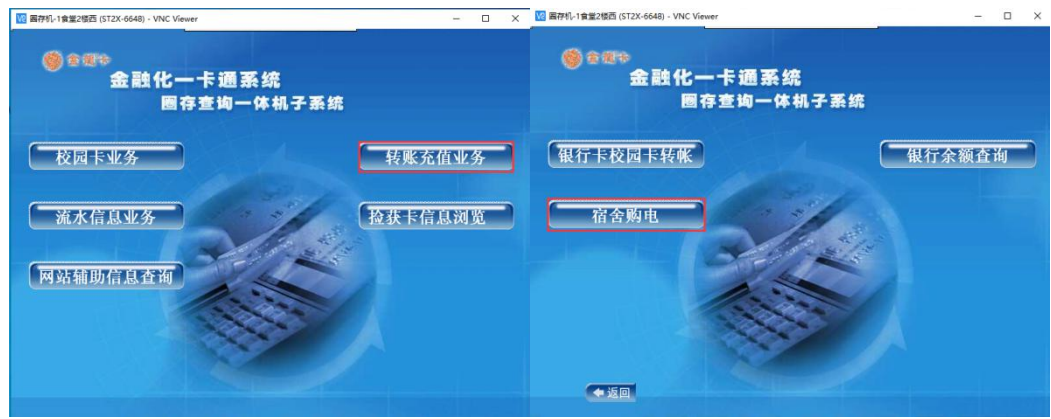

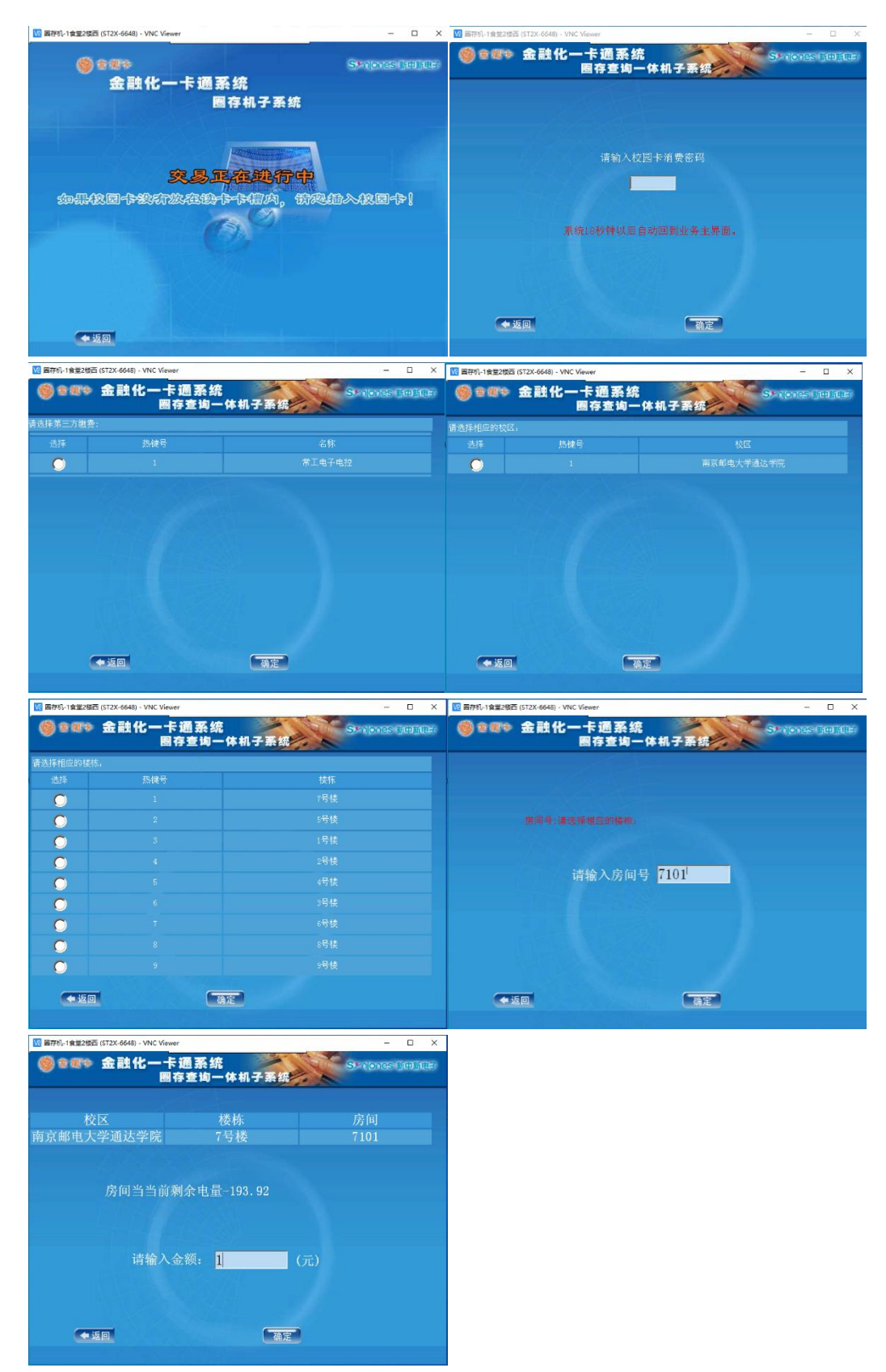

备注:**1.**圈存机选择界面时,请用键盘数字键对应界面上热键号使用,更方便快捷。 **2.**房间号输入规范同手机 **APP** 一致。

注意事项:

**1**、请牢记校园卡消费查询密码(老生初始密码 **111111**、**888888**,新生初始密码身份证后 **6** 位,如尾数为 **X** 请输入去除 **X** 后的后六位),如遗忘请及时到一卡通中心办理密码重置。 **2**、关于校园卡消费限额,系统设置了指定时间内持卡人的累计消费金额上线的参数,超过 这个限制额时需要消费密码来解除该限制。

**3**、校园一卡通如有遗失,挂失业务在校园一卡通中心、圈存机以及学付宝 **APP** 均可办理。 后可通过自助补卡机或携带本人身份证到一卡通中心补办新的一卡通,工本费 **20** 元每张将 从卡内余额中扣除,首次开卡不收(如果卡内余额不足 **20** 元,请先通过中国银行网银进行 圈存足额后再办理自助补卡业务)。